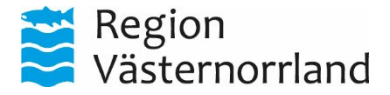

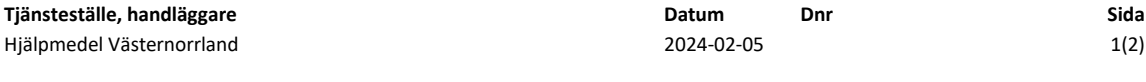

**Distribution**

## SÖKA BESTÄLLNINGSUNDERLAG I WEBSESAM

För att hitta ett beställningsunderlag i WebSesam kan du söka på flera sätt.

**Beställningsunderlag** utgår från respektive produkt. Här i finner du specifik information gällande produkten och dess tillbehör med artikelnummer.

1. Gå in på Sök artikel i meny till höger

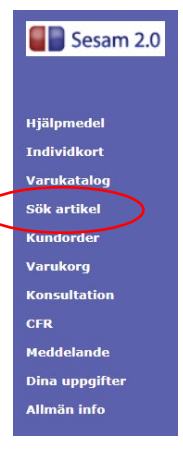

2. Här har du flera alternativ att söka på

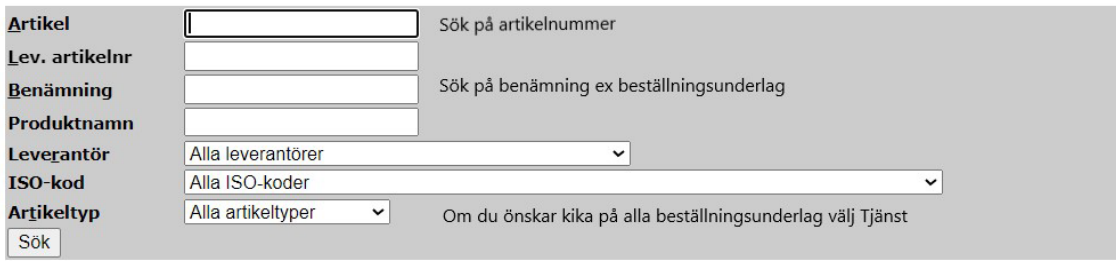

- a. Sök på **Benämning** ex: *Beställningsunderlag, beställningsunderlag Cross*
- b. Sök på **Produktnamn** ex: Rollator kombinerat med **Artikeltyp** Tjänst och du får en samlad bild över de underlag som finns för rollatorer.
- c. Sök på **Artikeltyp** och välj Tjänst. Då får du upp alla beställningsunderlag som är inlagda.
- d. Sök **Artikel**, sök på det artikelnummer som beställningsunderlaget har

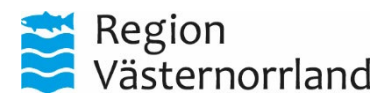

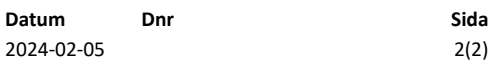

Får du upp flera beställningsunderlag i sökningen blir dessa sorterade i alfabetisk ordning på produktnamnet.

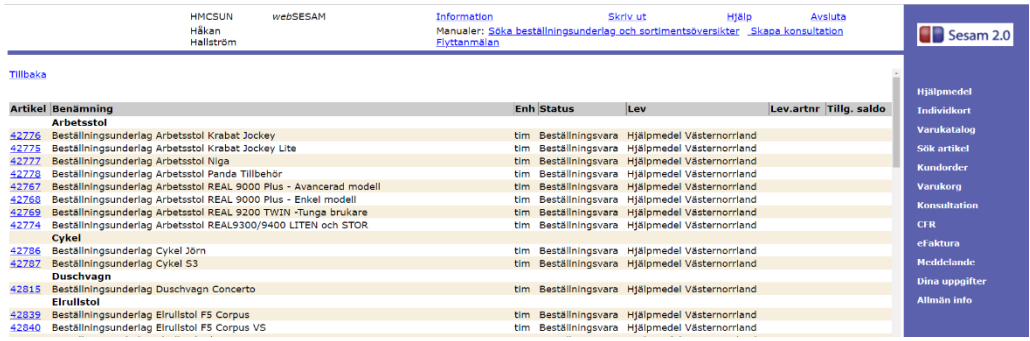

3. Välj det underlag du önskar och välj sedan utprovningsprotokoll

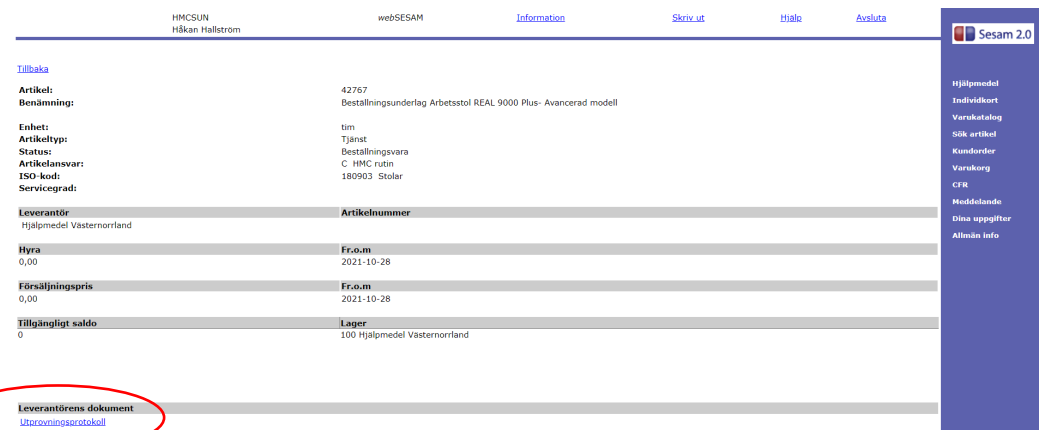

4. Nu öppnas beställningsunderlaget du valt. I vissa webbläsare öppnas inte dokumentet automatiskt utan du får öppna det själv under funktionen Nedladdningar (kan se lite olika ut beroende på vilken webbläsare som används).

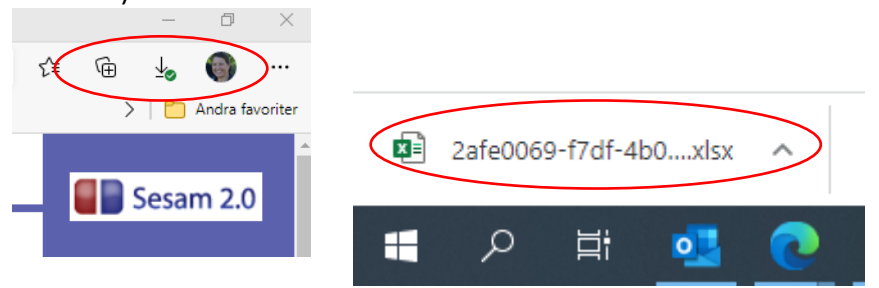

5. Glöm inte att **spara** beställningsunderlaget på ex. ditt skrivbord om du ska bifoga det till beställning eller konsultation.